Follow the initial setup wizard prompts to connect to Wi-Fi®, set the date and time, security and other options.

You must register your NOOK to your NOOK (or BN.com) account. On your Home screen, you can quickly access your current reads and navigate to the various features on your NOOK, like your Library and

This gives you access to any books in your NOOK Library and allows you to shop for new books, magazines, and newspapers on your NOOK.  $\qquad$  Bookstore.

#### If you already have a NOOK (or BN.com) account:

- 1. Tap *Sign In*.
- 2. Enter the email address and password for your account.

### If you do not yet have a NOOK (or BN.com) account:

- 1. Tap *Create Account*.
- 2. Follow the prompts to fill in the form with your name, email, password, and other information.
- 3. Lastly, add a credit card for future purchases or *Skip*.

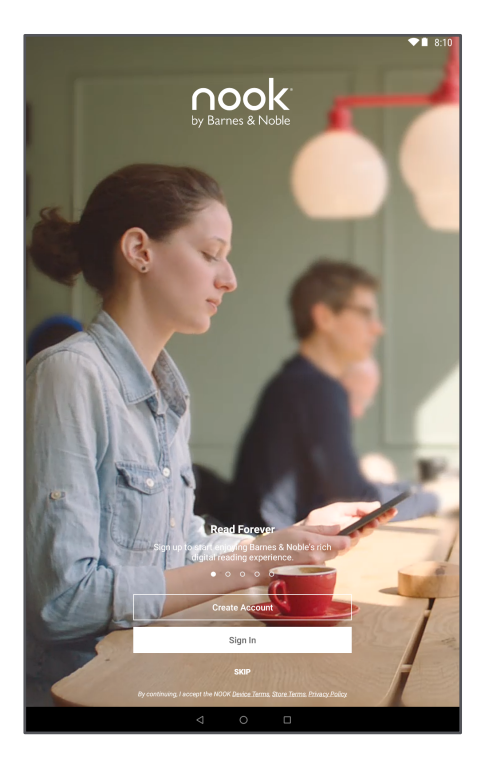

That's it. You've registered your NOOK. You're now ready to shop at the Bookstore and read your favorite books, magazines, newspapers, and more.

## **6** Home screen

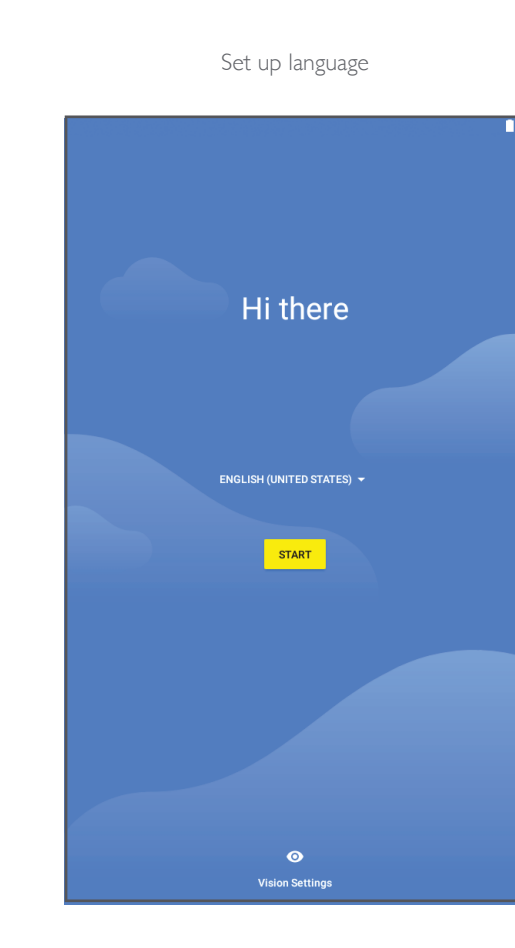

You must charge your NOOK before using it for the first time.

Connect your NOOK to a power outlet using the included charger and Micro USB cable as shown below.

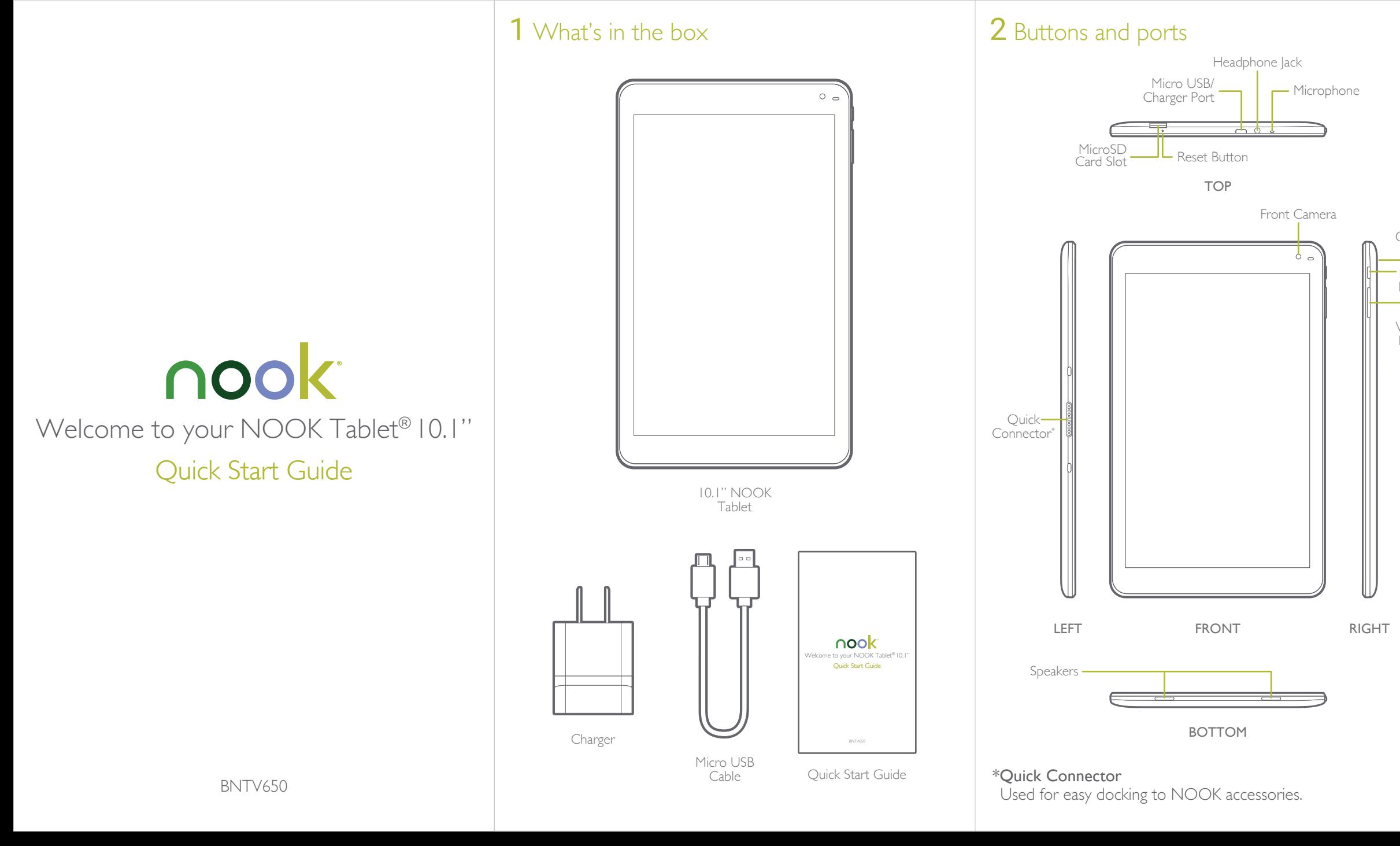

## 3 Charge your NOOK

#### Lock (standby)

Briefly press the power button (putting your NOOK in standby will help to conserve the battery).

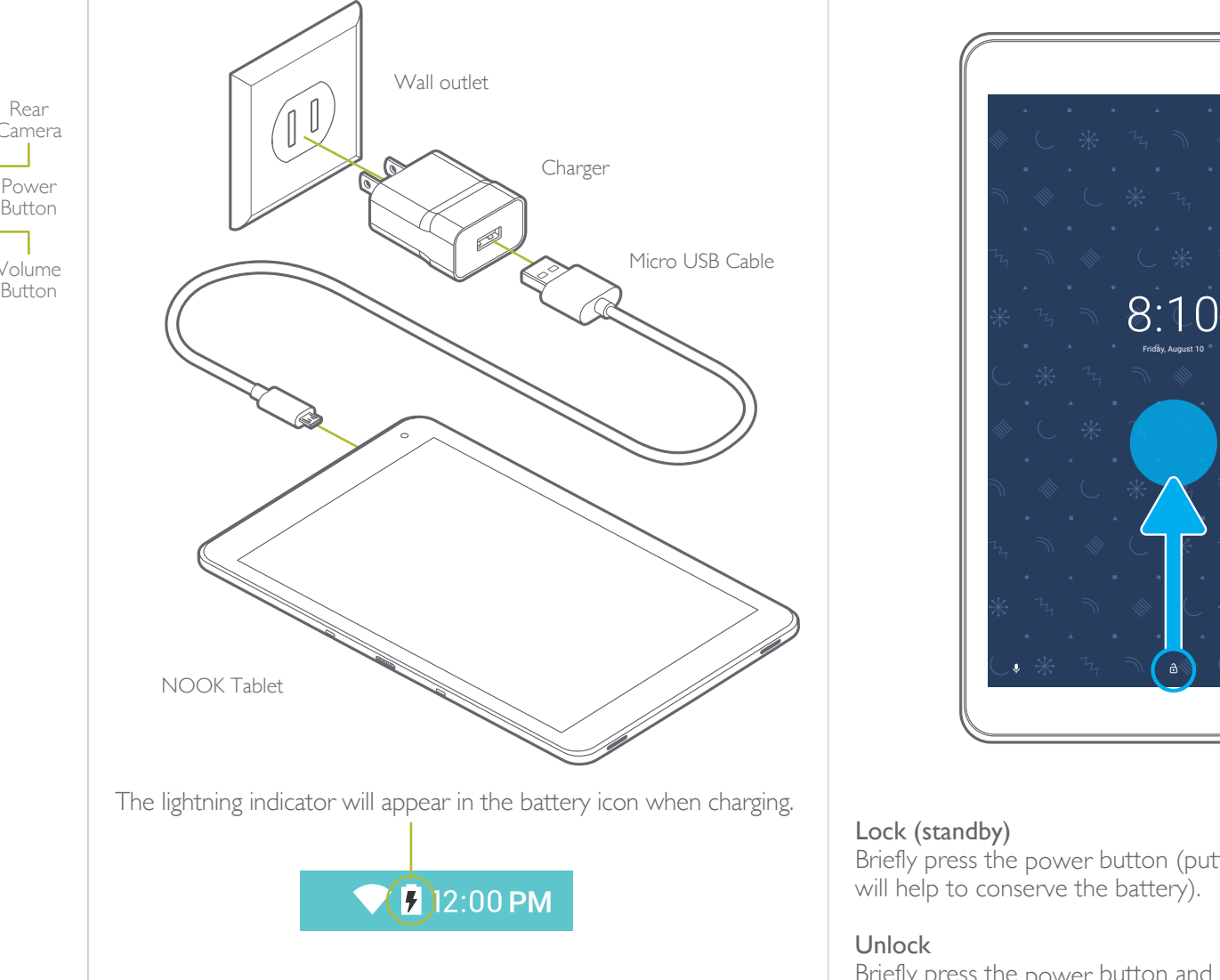

### Unlock

Briefly press the power button and slide the "Lock icon" upwards to unlock your NOOK.

Swipe up on the Home screen to open the App Drawer and access all your downloaded apps. **CURRENTLY READING CURRENTLY READING** NOOK PROFILE Current Read A quick link to t most recent bo or periodical you  $\frac{88}{90}$   $\bullet$ been reading. NOOK Search Bookstore — Shop the latest Find a book you  $\bullet$   $\bullet$   $\bullet$ n o recommendat own or one from Barnes & you're interested Noble bookselle in buying. NOOK Library <u>\_\_\_\_\_\_</u> B&N Readouts Home Access and organize all Return to the Discover a curated selection books and periodicals Home screen. of book excerpts, articles, and you own. quotes. **Multitask** Return Go back to the Switch between your open apps. previous screen.

Tips: Press and hold an icon or widget to adjust its placement.

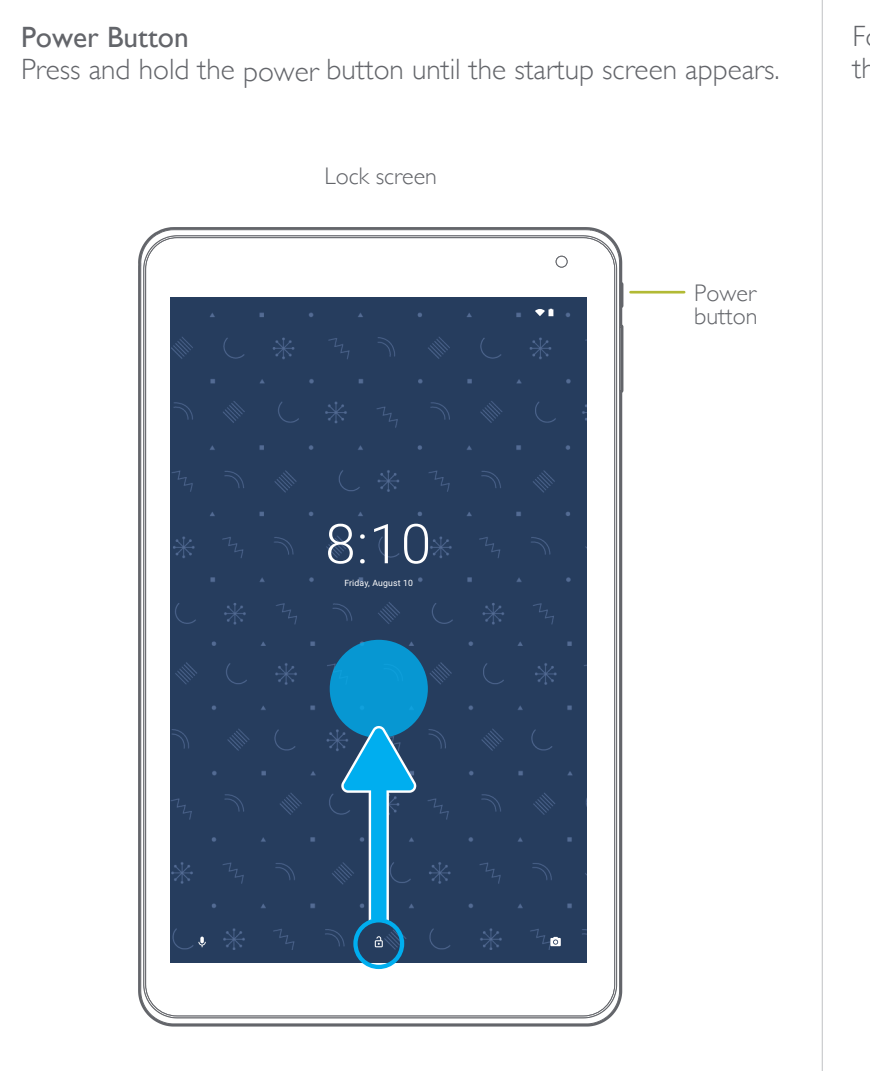

## 4 Setting up your NOOK 5 Register your NOOK

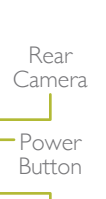

Volume<br>Button

### Inserting a MicroSD™ card

Your NOOK supports MicroSD cards up to 256GB (not included). Refer to the user guide for compatible MicroSD card models.

To install a MicroSD card, carefully insert the card as shown below into the card slot until it clicks and locks into place.

To remove the MicroSD card, gently press it inward to eject.

For more details, please refer to the User Guide.

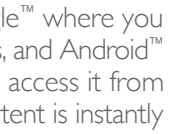

Your NOOK offers several options to optimize the available storage on your NOOK Tablet. Please refer to the user guide for more details.

# 12 Learn more

In addition to this Quick Start Guide, please read the User Guide for complete information about all the features of your NOOK. You'll find a copy of the User Guide in your NOOK Library.

- A PDF version of the NOOK® User Guide that you can download to your computer
- Frequently Asked Questions
- Live Chat with a NOOK Expert

You can also tweet Customer Service at @NOOK\_Care.

Google Play is a digital content experience from Google™ where you can find and enjoy your favorite music, movies, TV shows, and Android™ apps and games. It's your entertainment hub: you can access it from the web or from your Android device, and all your content is instantly available across your devices.

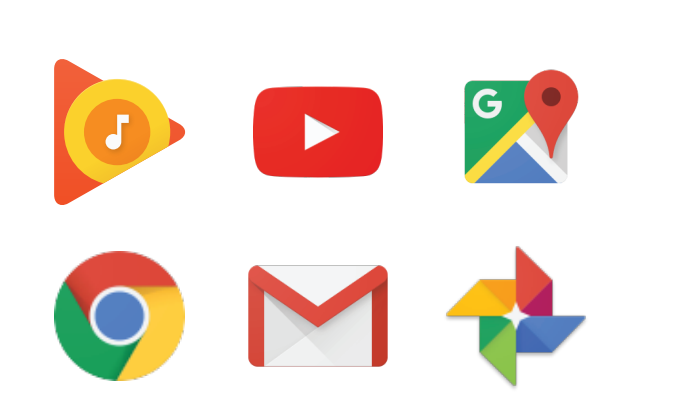

## **10** Google Play **11** Expanding the storage

Google Play

#### User Guide

#### Additional Support

Please visit NOOK.com/support for additional information, including:

To protect your NOOK's screen from accidental damage, we recommend using a NOOK cover. Your limited warranty does not cover damage to your NOOK's screen resulting from accidental drops or regular wear & tear.

Nook Digital, LLC. 1166 Avenue of the Americas, 18th Floor, New York, NY 10036 © 2018 Nook Digital, LLC. All rights reserved. NOOK, NOOK Tablet, NOOK Store, B&N Readouts and the NOOK logos are trademarks or registered trademarks of Nook Digital, LLC or its affiliates. Patent Pending. Wi-Fi is a registered trademark of the Wi-Fi Alliance. All trademarks or registered trademarks that are not the property of Nook Digital, LLC or its affiliates are the property of their respective owners. Screenshots and product images are simulated; they may differ from the actual product and are subject to change. Use of NOOK is subject to the Nook Device Terms of Service and Privacy Policy located in the Settings area of your device and at www.NOOK.com/legal. Contains Reader® Mobile technology by Adobe Systems Incorporated.

Google, Android, Google Play and other marks are trademarks of Google LLC.

This device complies with Part 15 of the FCC Rules. Operation is subject to the following two conditions: (1) this device may not cause harmful interference, and (2) this device must accept any interference received, including interference that may cause undesired operation.

### NOOK Support

For additional assistance and information, please refer to the comprehensive User Guide found in the NOOK Library on your device as well as on NOOK.com. You can also contact Customer Service at 1-800-THE-BOOK to speak with a Customer Service Representative.

#### Building Your Wishlist

Save items for later by adding them to your Wishlist. Tap the heart icon along the top to visit your Wishlist. You can also view it on bn.com.

### **Q** Search the NOOK Bookstore

Tap the search button to display an on-screen keyboard to search by a title, author name, or topic.

### Explore Bookstore

Visit FOR YOU for recommendations from Barnes & Noble booksellers or go to CATEGORIES to browse by genre.

#### Browse Popular Lists

Choose a popular list to get easy access to recommended reads.

Tips: Press and hold a book cover for additional actions.

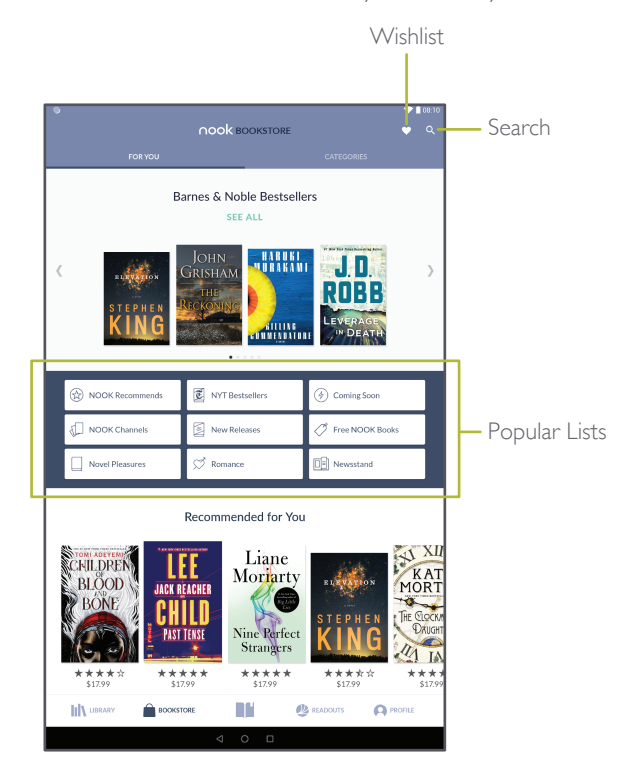

## Reading a Book

You'll find your books, magazines, and newspapers in your Library. Tap on the cover to download and start reading.

#### Turn Pages

- To turn the page of a book forward or back:
- Tap the right or left edge of the screen.
- Swipe from right to left or left to right as shown below.

#### up with an angry hat doesn't se arguing over the capital of Guate-Mrs. Patty F de it. Don't sounds like a 1 The cat didn't couch and foun Ponder briskly. having briskly "Not intereste done with her what you're thinking? " and there were they? All those cake stalls. think any of the mothers e  $\stackrel{\scriptscriptstyle(0)}{\scriptscriptstyle\sim}$  help of her all so sleek and skinny, are ody comfort-Marie Antoinette sneered n't falling for them eat cake" thing had grov the hallway she'd recently heard one of M. say it was meant to be "let them the school Marie Antoinette never said it Mrs. Ponder picked up her tele close to a down the volume on Dancing en she was turned it up loud earlier because o rain, but the downpour had eased babble of She could hear people shouting. y, and she through the quiet, cold night air. It the street ful for Mrs. Ponder to hear, as if a 12 of 48

#### Change Text Size & More

When in a book, tap the center of the screen to bring up the Reading Tools. To adjust the text, tap the text icon in the top corner and select your text size, font style, and other options.

You can also browse the table of contents and view your notes and bookmarks, search for words or phrases, and go to a specific page number.

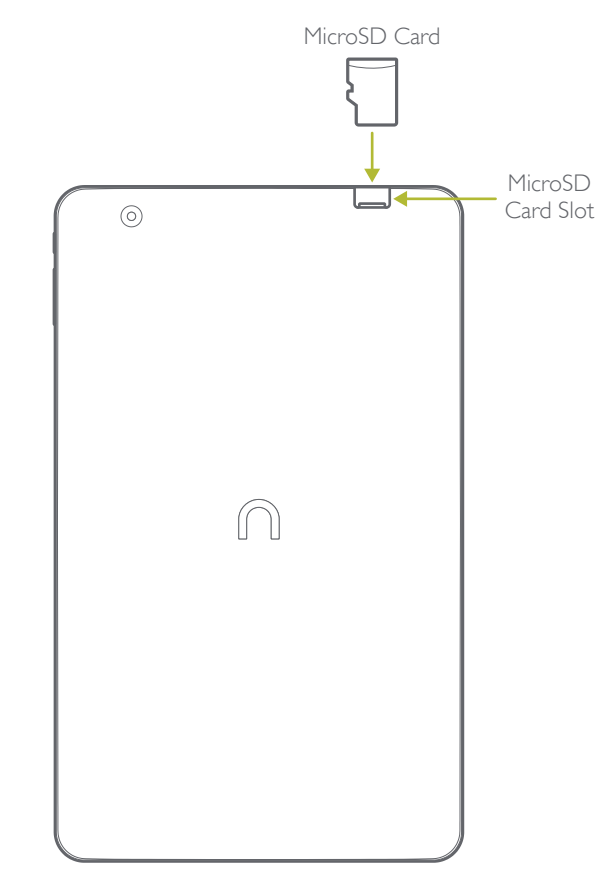

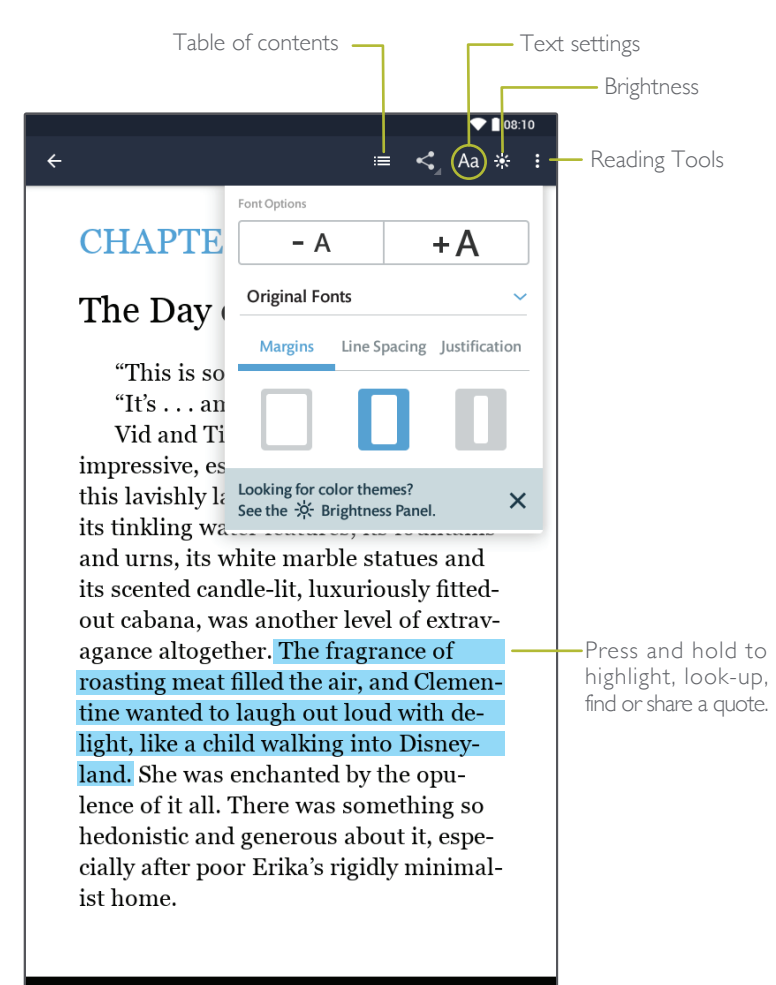

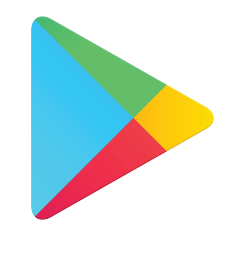

## 7 Notifications & Quick Settings

Swipe down from the top edge of the screen to expand and see your app notifications, and swipe a second time to reveal the Quick Settings panel to adjust some common settings.

To access more settings options, select the **O** icon.

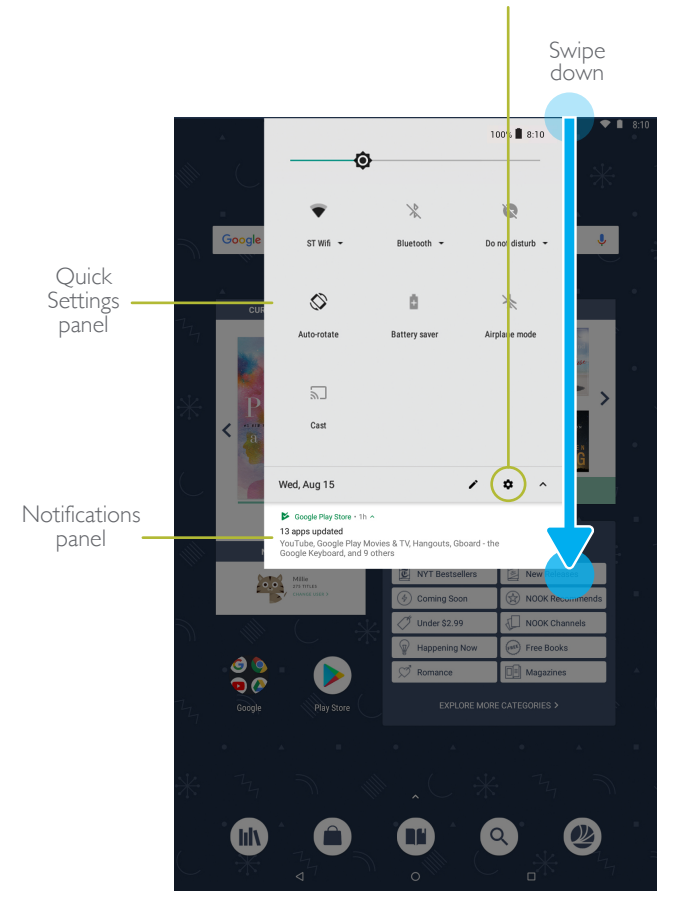

## 8 Shop at the NOOK Bookstore **9** Start reading

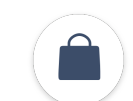

 $\sim$  Once your NOOK account is set up with a valid credit  $\Box$  card, you can make purchases with the tap of your finger. Your NOOK adds the item to your Library automatically.

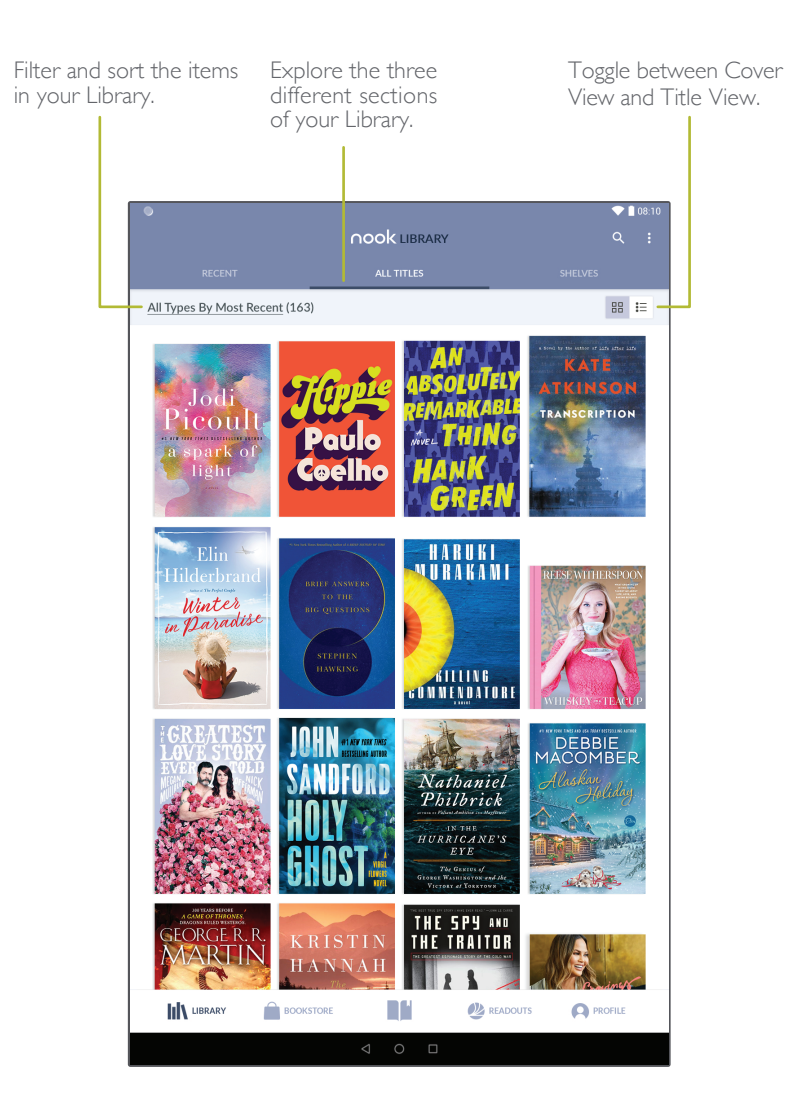